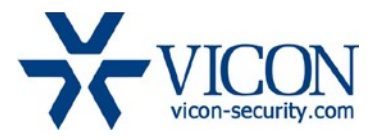

January 2020

# New Firmware for SN230 PTZ Dome Camera (SN230W, SN230M, SN230P)

## General Description

Vicon has released the new firmware for production for the camera listed below.

This camera and firmware version have been tested and validated with Vicon's Valerus VMS and with ViconNet V8.x.

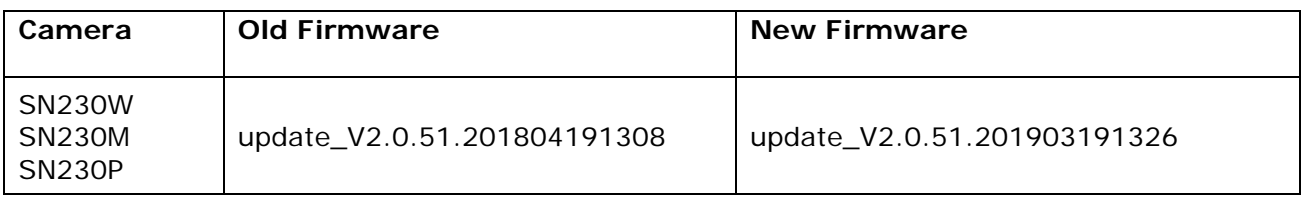

## Vicon Production

The new firmware and latest discovery tool are available on Vicon's website. A link is provided in the installation section of this document. Manufacturing will use the new firmware for new camera production.

It is recommended for cameras intended to work with Vicon's Valerus VMS or other ONVIF-based VMS systems to have this new firmware.

Please review the upgrade instructions described at the end of this document.

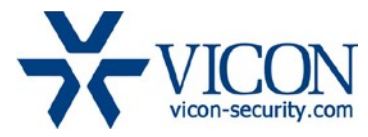

## **Fixed issues:**

## Bonjour discovery protocol

An issue was fixed related to a vulnerability with the Bonjour network discovery protocol.

#### Allow 0.0.0.0 as IP address

The firmware now allows an IP setting of 0.0.0.0 for SIP and NTP values.

#### Multicast performance

Fixed an issue where CPU performance was affected too much when operation the camera in multicast mode.

#### NTP values from DHCP

The camera can now get NTP parameters from a DHCP server.

## ONVIF improvements

Improvements in ONVIF compatibility in general, and in PTZ operations specifically.

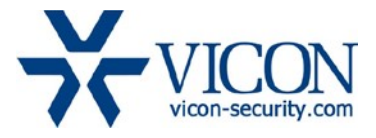

## **Installing the Updated Firmware**

#### Installing the Updated Firmware

The latest firmware is available on Vicon's website from the Software Downloads tab:

<http://www.vicon-security.com/software-downloads-library/vicon-camera-software/>

Note that there are two types of firmware provided; the zip file is used when individual cameras are upgraded using the camera's web browser interface. The bin file is used when multiple cameras are upgraded through the IPCConfig tool.

Updating using the Camera Web Browser Interface

Download the firmware to your PC.

Go to the camera's **Settings** page and open the **Advanced** tab.

Go to the **File Import** section and use the **Browse** button to locate the firmware on your PC. Press the **Submit** button.

During the upgrade process do not turn off power to the camera.

Wait for the process to complete before attempting to access the camera.

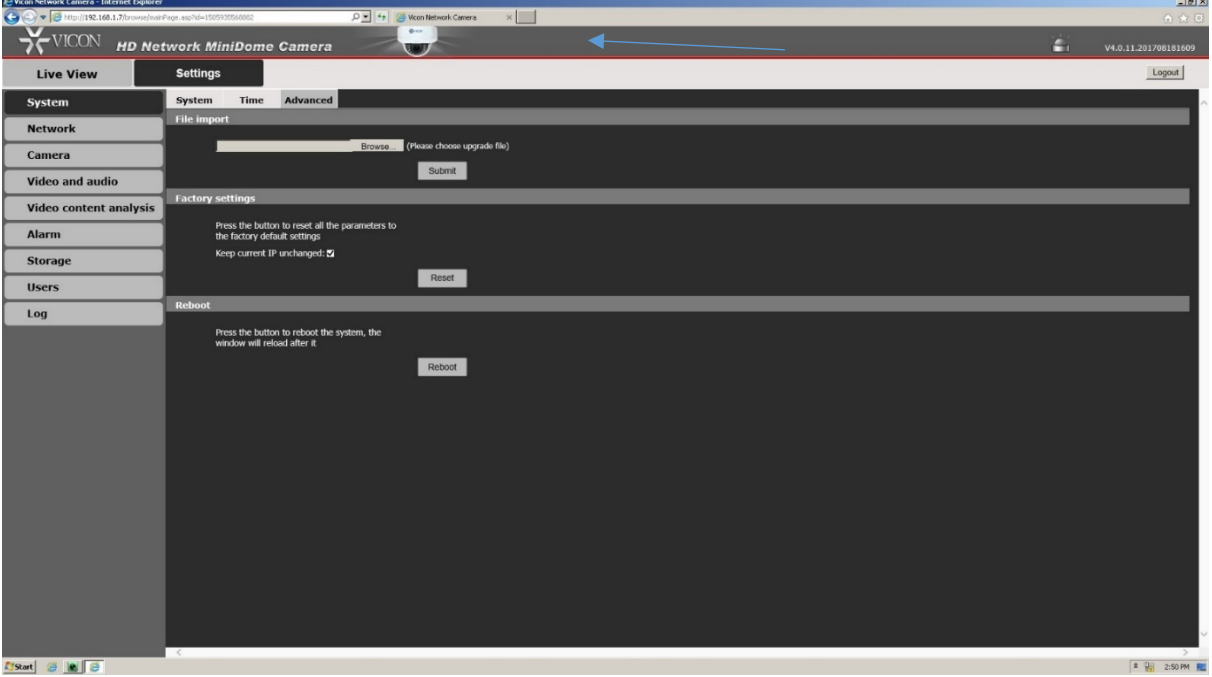

When the camera reboots the updated firmware will be installed. This can be checked by verifying the firmware version loaded in the upper right corner of the **Settings** page